### **General Description**

The MAX77860 evaluation system (EV system) is a fully assembled and tested surface-mount printed circuit board (PCB) that evaluates the single input switched-mode battery charger featuring USB Type-C CC detection and charging capability in addition to reverse boost capability and a safeout LDO.

The MAX77860 EV system includes the integrated circuit (IC) evaluation board with an integrated I2C interface and a MINIQUSB communication device. Windows® based graphical user interface (GUI) software is available for use with the EV system and can be downloaded from the MAX77860 product page on the Maxim website. A Windows 7 or newer operating system is required to use the EV kit GUI software.

### **Features**

- Evaluates MAX77860 Single-Input Switch Mode **Charger**
- Demonstrates 4.0V to 13.5V Input Operation Range
- Demonstrates USB Type-C Charging Up to 3.15A
- **Demonstrates Adapter Detection**
- Demonstrates USB-OTG Functionality
- Assembled and Tested
- I2C Serial Interface

*[Ordering Information](#page-8-0) appears at end of data sheet.*

### **MAX77860 EV System Files**

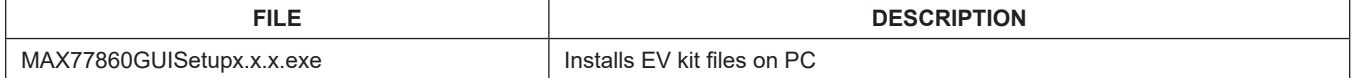

### **MAX77860 EV System Component List**

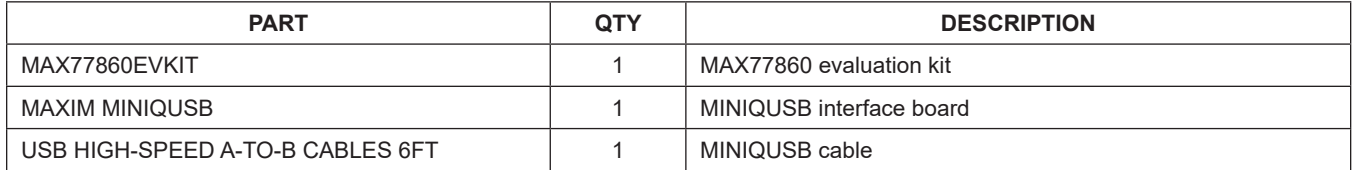

*Windows is a registered is a registered trademark and service mark of Microsoft Corporation.*

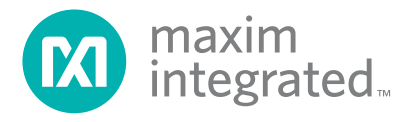

# MAX77860 Evaluation System **Evaluation** System Evaluates: MAX77860

### **Quick Start**

#### **Required Equipment**

- MAX77860 EV kit
- Single-cell Lithium-ion (Li-ion) battery pack
- Charging wall adapter or DC power supply capable of supplying 15.0V/3A
- Standard USB Type A to Type B cable (included in the EV system)
- PC running Windows 7 or above

#### **Setup Overview**

A typical bench setup for the MAX77860 EV system is shown in [Figure 1.](#page-1-0)

#### **Procedure**

**Note:** Do not turn on the DC power supplies until all connections are made.

1) Carefully connect the boards by inserting the 20-pin female connector of the MAX77860 EV system with the 20-pin male header of the MINIQUSB interface board. The two boards should be flush with each other.

- 2) Use the USB cable provided in the EV system to connect the MINIQUSB interface board to the PC's USB port.
- 3) Install the MAX77860 graphical user interface (GUI) from the MAX77860 product page on the Maxim website.
- 4) Verify whether the jumper settings follow the default configuration See *[Jumper Settings](#page-6-0)* section.
- 5) Connect a Li-ion battery to the pads labeled BATT and BATTGND.
- 6) Connect a USB wall adapter to the USB Type C port on the board.
- 7) Launch the MAX77860 GUI software.
- 8) Select **Device > Connect** from the window options to connect to the EV system.

<span id="page-1-0"></span>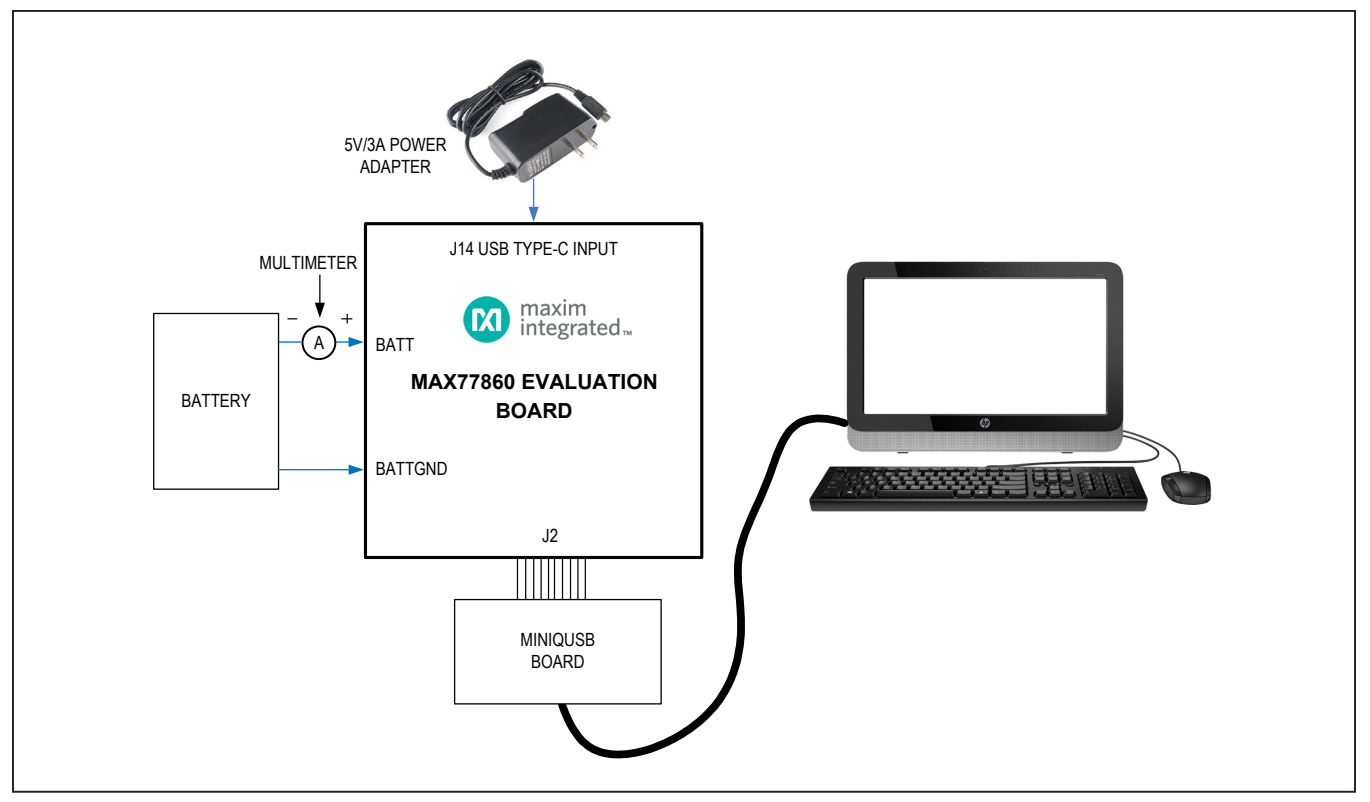

*Figure 1. MAX77860 Bench Setup*

# MAX77860 Evaluation System **Evaluation** System Evaluates: MAX77860

### **Detailed Description of Software**

The MAX77860 GUI software provides an easy-to-use interface to control the function blocks of the IC.

#### **Software Installation**

The software requires Windows 7 or newer operating system .NET 4.5 is required for operation and is automatically installed if an older version of .NET is detected. To install the evaluation software, exit all programs currently running and unzip the provided MAX77860 GUI setup zipped file.

Double click the **MAX77860GUISetupx.x.xx.exe** icon to begin the installation process. Follow the prompts to complete the installation. The evaluation software can be uninstalled in the **Add/Remove Programs** tool in the **Control Panel**. After the installation is complete, open the **Maxim Integrated/MAX77860** folder and run **MAX77860.exe** or select **MAX77860** from the program menu. A splash screen containing information about the evaluation kit appears as the program is being loaded [\(Figure 2](#page-2-0)).

<span id="page-2-0"></span>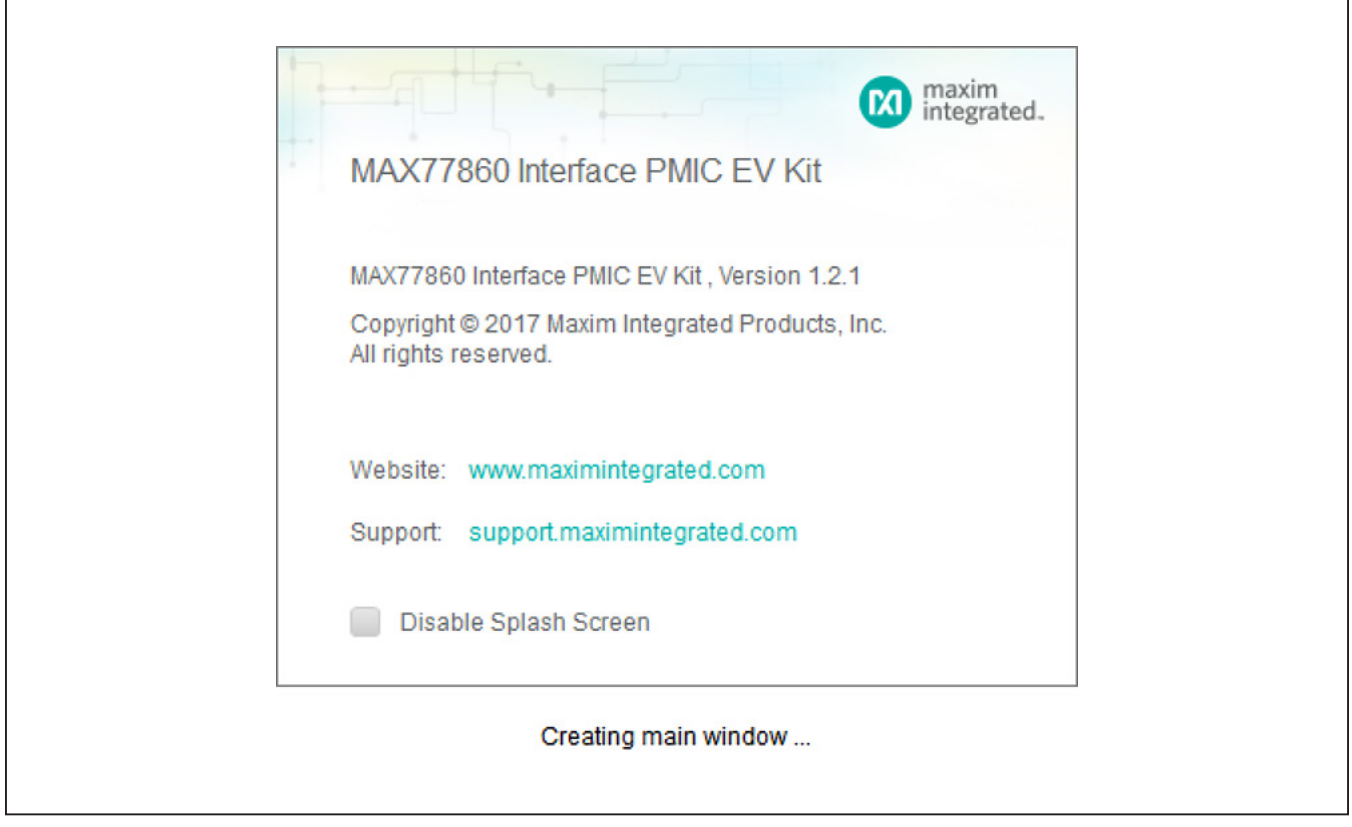

*Figure 2. MAX77860 GUI Splash Screen*

#### **Communication**

The software automatically finds the EV system board through USB identification. If the connection cannot be found, then a **Not Connected** message is displayed. Once the micro-USB cable is attached, click on the main window option, **Device > Connect**, and a synchronization window appears. This window shows the IC sub-blocks and their corresponding slave addresses. Choose **Read and Close** and the status bar displays **Connected** to signify active communication. An example of a successful connection is shown in [Figure 3](#page-3-0).

<span id="page-3-0"></span>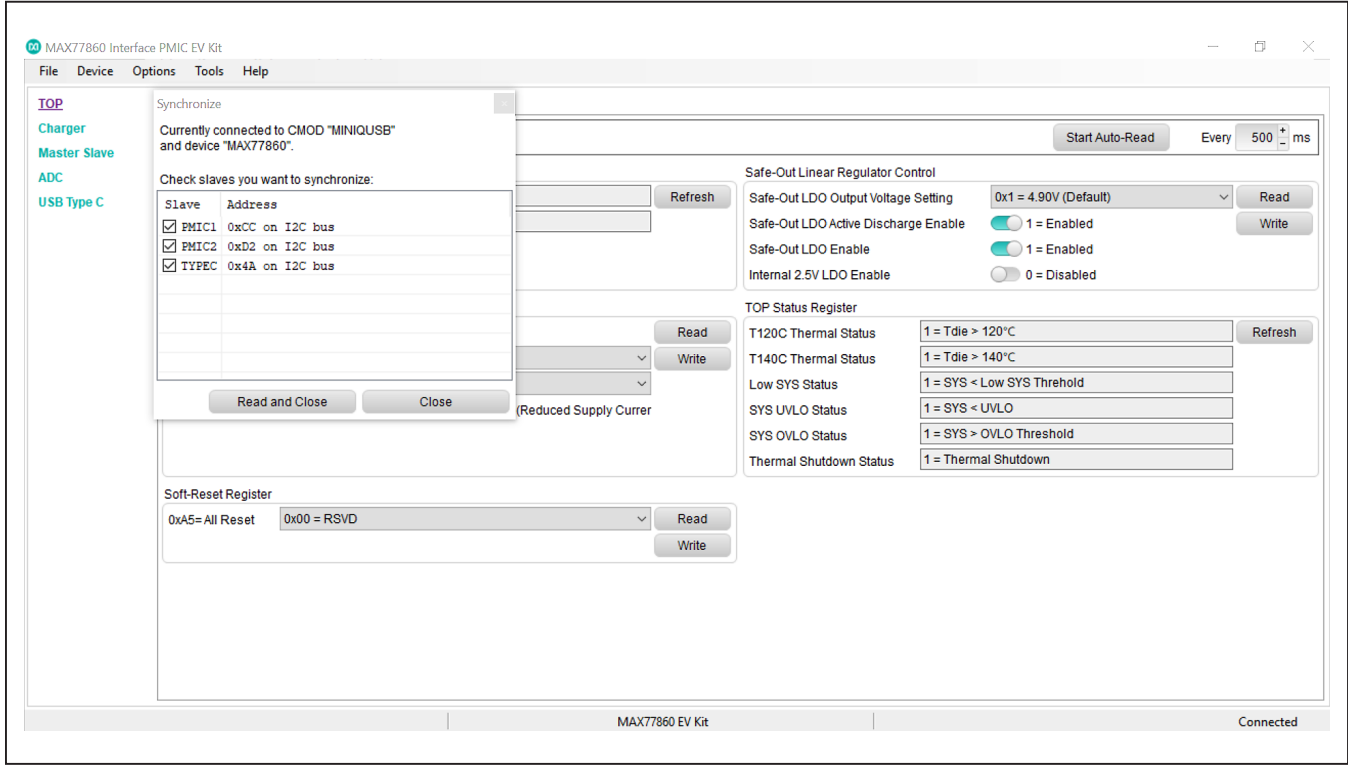

*Figure 3. MAX77860 Communication Window*

### **Main Display**

Status bits and programmable functions of charger, master-slave, ADC, and USB Type-C can be accessed through their respective interface tabs from the left col-umn of the window ([Figure 4\)](#page-4-0).

<span id="page-4-0"></span>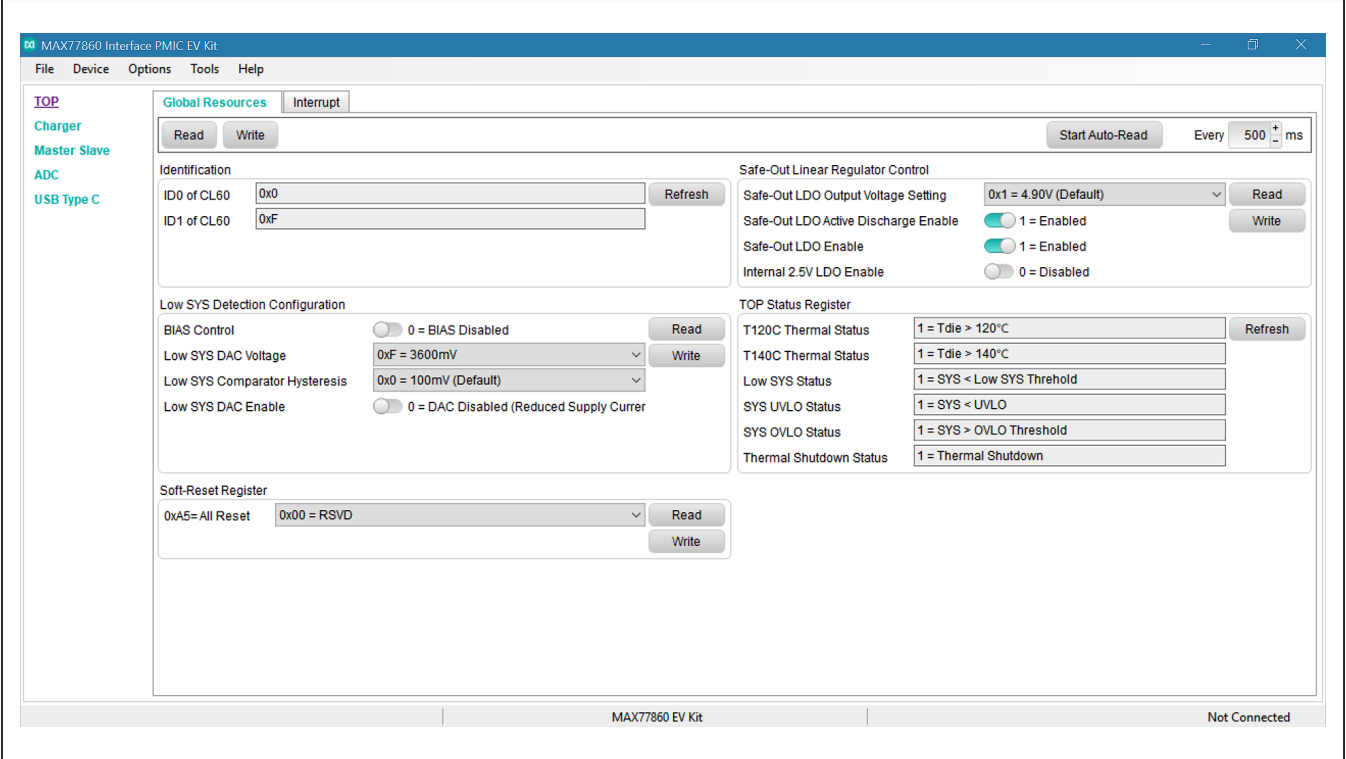

*Figure 4. MAX77860 Top-Level Registers*

## MAX77860 Evaluation System **Example 2018** Evaluates: MAX77860

#### **Register Write Access**

Modification of the charger registers are locked by default to prevent arbitrary changes. Therefore, changes made to the charger registers in the locked state are not applied to the EV system. To unlock register writing, select the **Unlocked** option from the drop-down list of **CHGPROT**  in the **CHG Config 06/07/09** tab, and then click on **Write**. Read the register and **CHGPROT** should remain in **Unlocked** state, signifying open register access. From this point onwards, modifications that are written to any of the registers are applied to the EV system. For example, the maximum input current limit can be changed from the **CHG Config 09** register by selecting the required value and clicking **Write**, but only after the registers have been unlocked from **CHG Config 06** [\(Figure 5](#page-5-0)).

<span id="page-5-0"></span>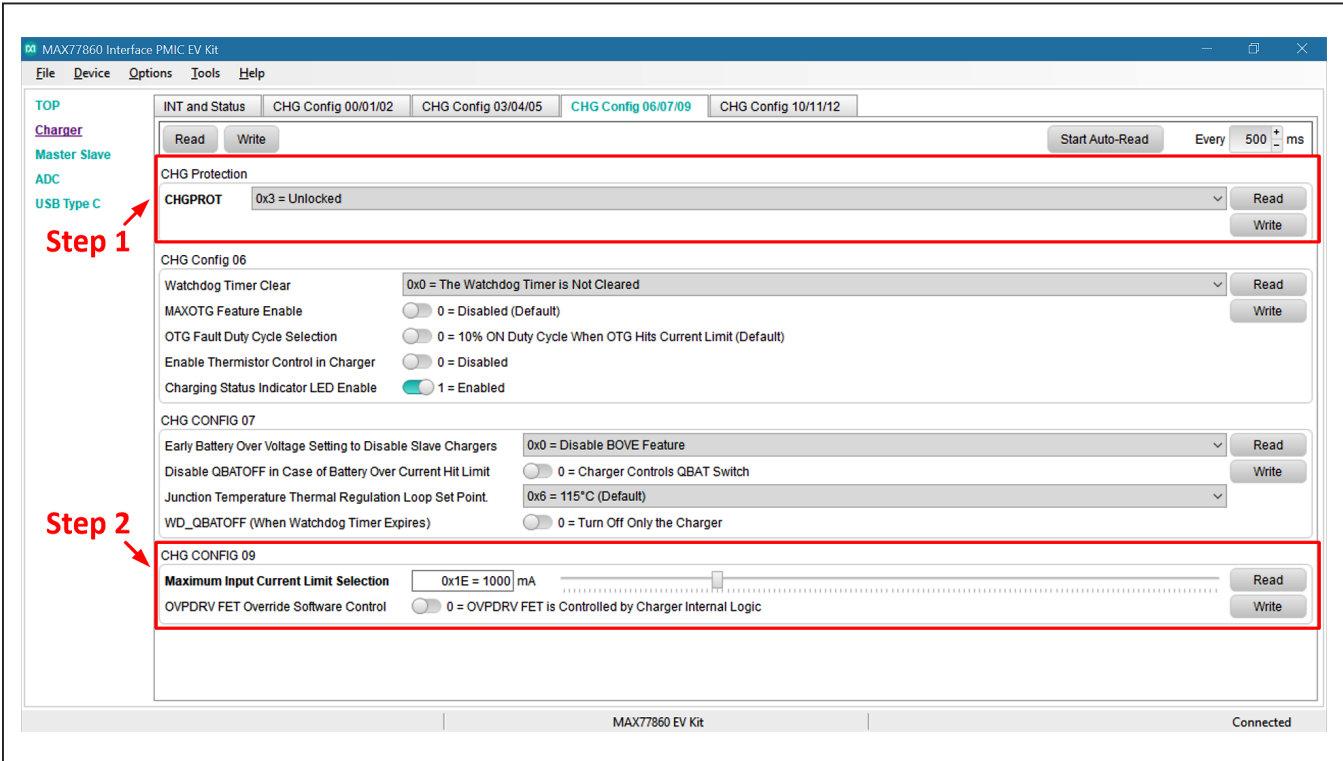

*Figure 5. Charger Register Write Access*

### **Detailed Description of Hardware**

#### **Battery Charger Test Setup**

- 1) Power Source:
	- a. If the charging source is a DC power supply, then adjust its voltage and current limits to 5.0V and 3.0A, respectively. Connect the power supply between VBUS and GND on the EV kit board.
	- b. If the charging source is a wall adapter, then either the USB Type-C port or micro-USB port can be used for charging. Note that high current charging (up to 3A) requires an adapter and cable capable of high-power delivery.
- 2) Connect a single cell Li-ion battery between BATT and BATTGND.
- 3) Open software screen and program the charger settings adequate to your system.
- 4) In the **Charger** tab, disable the **USB Type C CTRL over CHG** bit in the **CHG\_Config\_00** to enable charging using the USB Type-C port or the micro-USB port.
- 5) In the **USB Type C** tab, enable **NoAutoIBUS** in the **BC\_CONTROL1** register so that the current limit setting can be manually controlled by I<sup>2</sup>C.
- 6) Set the maximum input current limit in the **CHG Config 09** register, and then select the required fast charge current in the **CHG Config 02** register.
- 7) Use data logging equipment to log charge current and VBATT profile while charging a fully discharged single cell Li-ion battery.

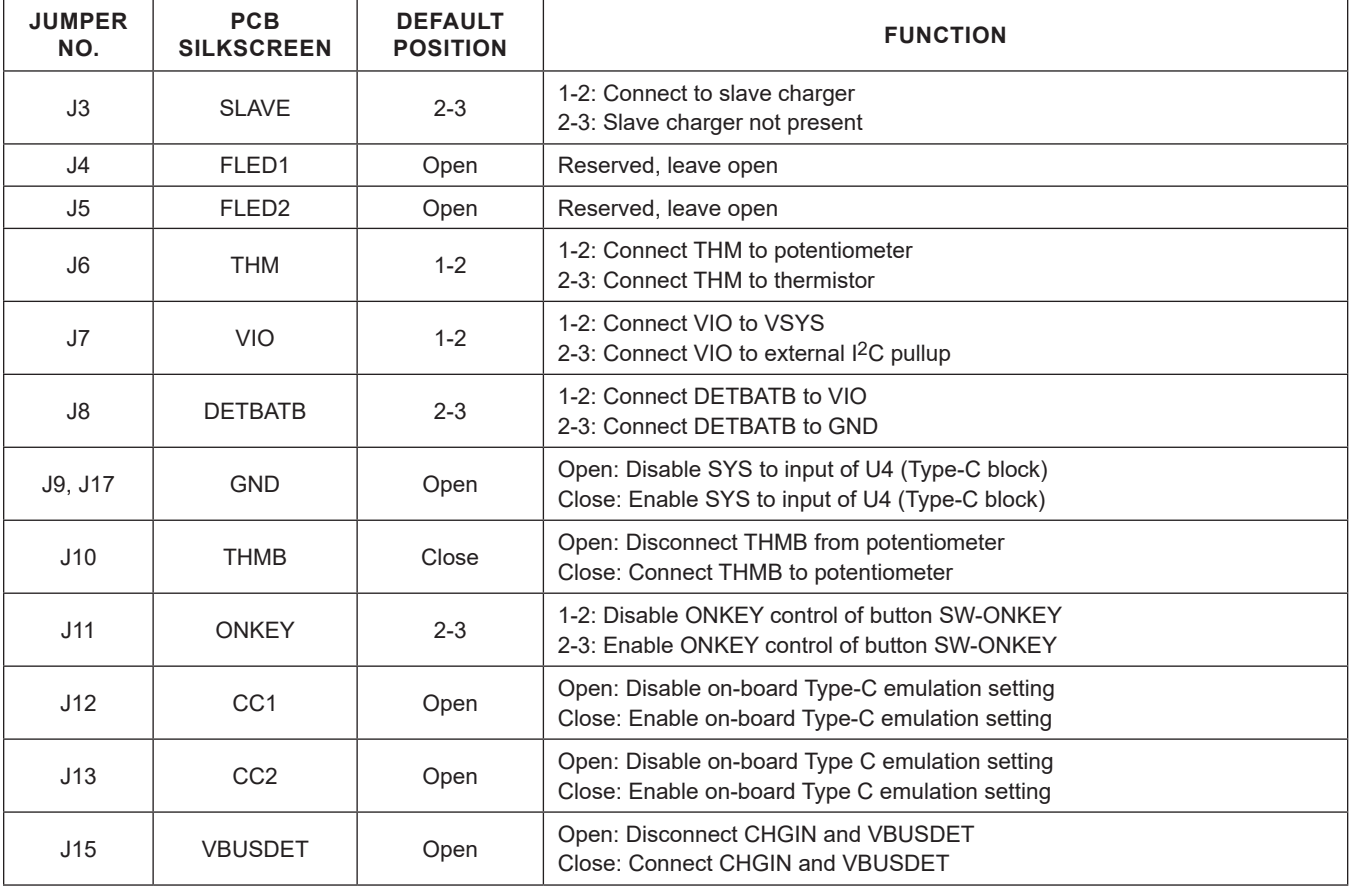

### <span id="page-6-0"></span>**Jumper Settings**

# **MAX77860 EV System Component List**

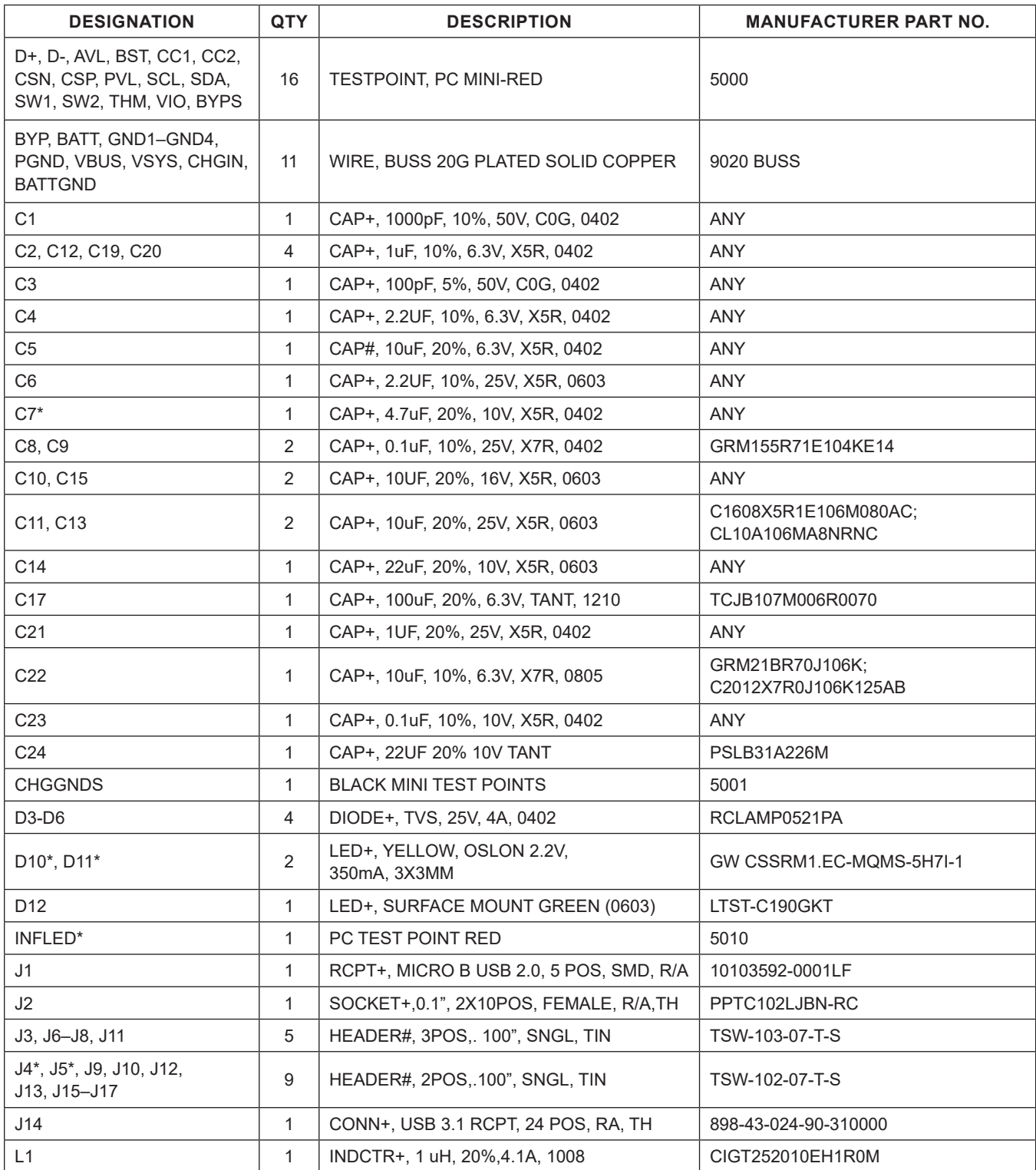

# **MAX77860 EV System Component List (continued)**

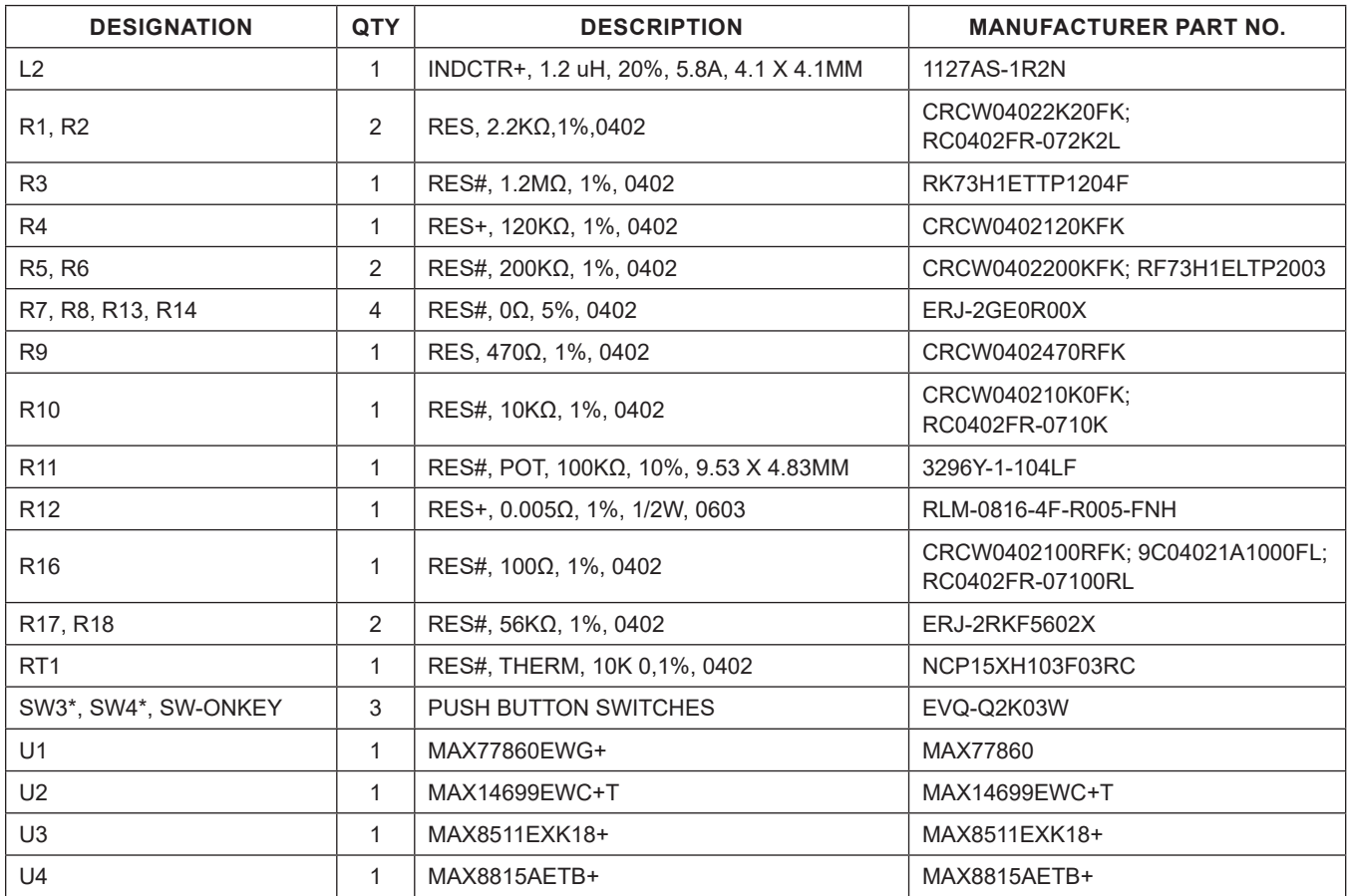

*Note: Components marked with asterisk (\*) are reserved for Maxim internal use.*

# <span id="page-8-0"></span>**Ordering Information**

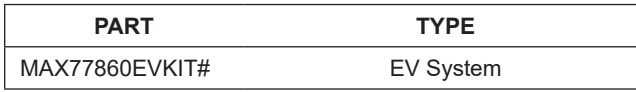

#*Denotes RoHS compliance.*

## **MAX77860 EV Kit Schematic**

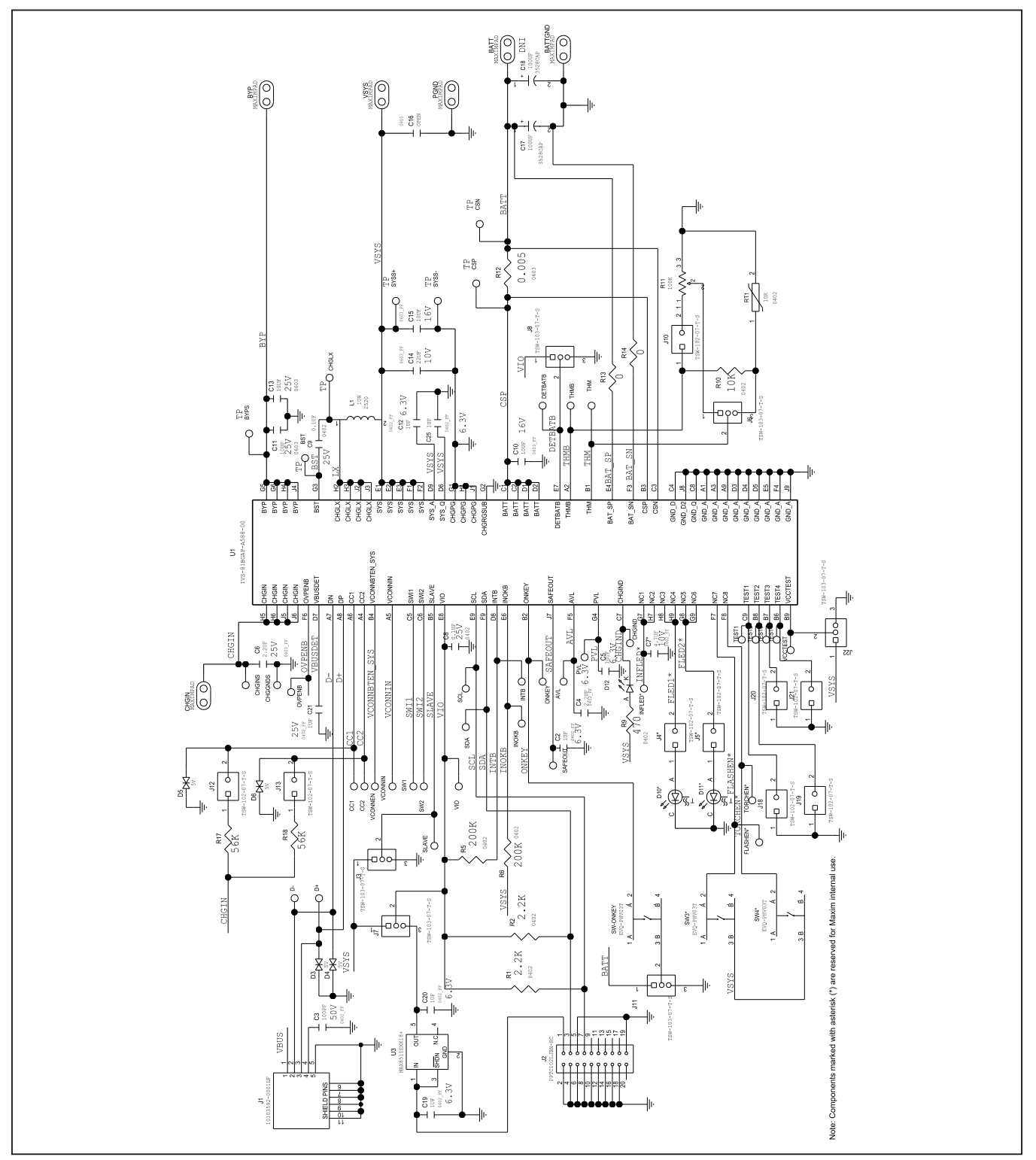

![](_page_10_Figure_2.jpeg)

# **MAX77860 EV Kit Schematic (continued)**

## **Revision History**

![](_page_11_Picture_87.jpeg)

For pricing, delivery, and ordering information, please visit Maxim Integrated's online storefront at https://www.maximintegrated.com/en/storefront/storefront.html.

*Maxim Integrated cannot assume responsibility for use of any circuitry other than circuitry entirely embodied in a Maxim Integrated product. No circuit patent licenses are implied. Maxim Integrated reserves the right to change the circuitry and specifications without notice at any time.* 

![](_page_12_Picture_0.jpeg)

Компания «Океан Электроники» предлагает заключение долгосрочных отношений при поставках импортных электронных компонентов на взаимовыгодных условиях!

Наши преимущества:

- Поставка оригинальных импортных электронных компонентов напрямую с производств Америки, Европы и Азии, а так же с крупнейших складов мира;

- Широкая линейка поставок активных и пассивных импортных электронных компонентов (более 30 млн. наименований);

- Поставка сложных, дефицитных, либо снятых с производства позиций;
- Оперативные сроки поставки под заказ (от 5 рабочих дней);
- Экспресс доставка в любую точку России;
- Помощь Конструкторского Отдела и консультации квалифицированных инженеров;
- Техническая поддержка проекта, помощь в подборе аналогов, поставка прототипов;
- Поставка электронных компонентов под контролем ВП;

- Система менеджмента качества сертифицирована по Международному стандарту ISO 9001;

- При необходимости вся продукция военного и аэрокосмического назначения проходит испытания и сертификацию в лаборатории (по согласованию с заказчиком);

- Поставка специализированных компонентов военного и аэрокосмического уровня качества (Xilinx, Altera, Analog Devices, Intersil, Interpoint, Microsemi, Actel, Aeroflex, Peregrine, VPT, Syfer, Eurofarad, Texas Instruments, MS Kennedy, Miteq, Cobham, E2V, MA-COM, Hittite, Mini-Circuits, General Dynamics и др.);

Компания «Океан Электроники» является официальным дистрибьютором и эксклюзивным представителем в России одного из крупнейших производителей разъемов военного и аэрокосмического назначения **«JONHON»**, а так же официальным дистрибьютором и эксклюзивным представителем в России производителя высокотехнологичных и надежных решений для передачи СВЧ сигналов **«FORSTAR»**.

![](_page_12_Picture_15.jpeg)

«**JONHON**» (основан в 1970 г.)

Разъемы специального, военного и аэрокосмического назначения:

(Применяются в военной, авиационной, аэрокосмической, морской, железнодорожной, горно- и нефтедобывающей отраслях промышленности)

**«FORSTAR»** (основан в 1998 г.)

ВЧ соединители, коаксиальные кабели, кабельные сборки и микроволновые компоненты:

(Применяются в телекоммуникациях гражданского и специального назначения, в средствах связи, РЛС, а так же военной, авиационной и аэрокосмической отраслях промышленности).

![](_page_12_Picture_22.jpeg)

Телефон: 8 (812) 309-75-97 (многоканальный) Факс: 8 (812) 320-03-32 Электронная почта: ocean@oceanchips.ru Web: http://oceanchips.ru/ Адрес: 198099, г. Санкт-Петербург, ул. Калинина, д. 2, корп. 4, лит. А